## **REALDOWNLOADER – DOWNLOAD A VIDEO FROM YOU TUBE, & OTHER WEBSITES**

Gray Alexander 14 June 2017

When you install RealPlayer, a small thin rectangular icon normally appears at the top of your browser (IE, Edge, Chrome, Firefox). Е

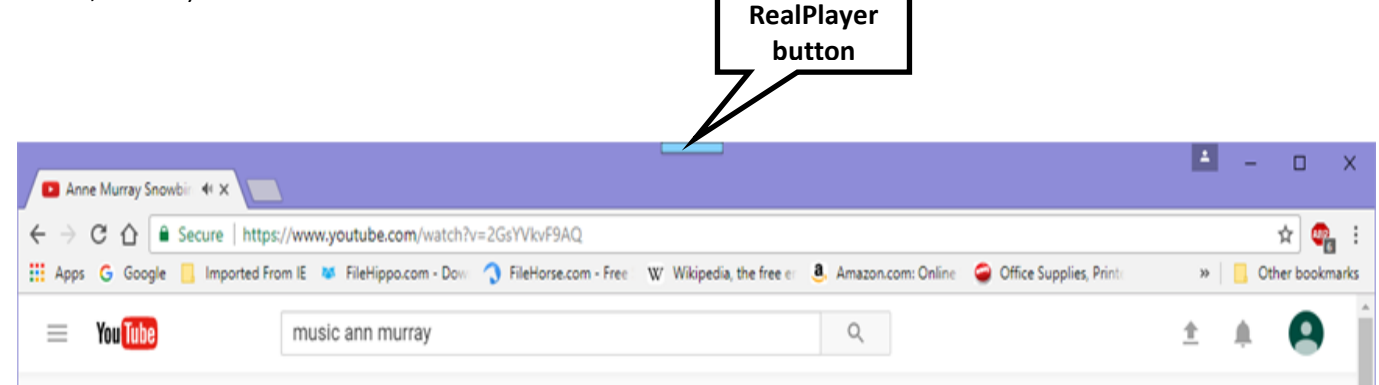

With your browser, go to YouTube, or other video websites, and find a video you want to download, select the video and start to play it. To download the video to your computer, just click on the small rectangle icon and a small "Download This Video" window opens; click the "Download this video" button and the video will be automatically downloaded (if not blocked) to a "Real Times" folder in your Videos folder as an MP4 file (no other choices). *It could not be easier.*

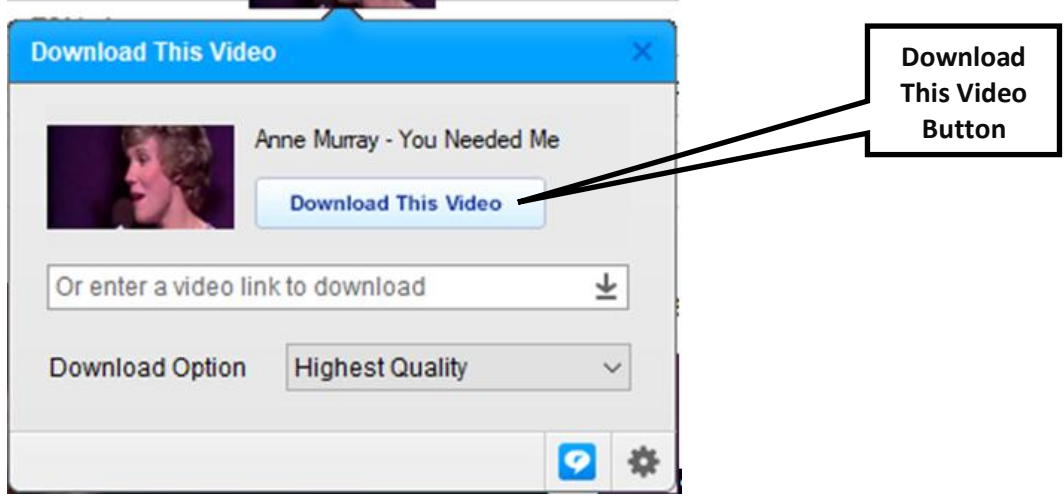

But, if the RealPlayer installation did not go as designed, the icon may not appear on your browsers and you cannot use the above download procedure.

However, along with RealPlayer there are three other small associated programs installed on the computer: RealDownloader, RealPlayer Trimmer, and RealPlayer Converter.

RealPlayer Trimmer and Converter are described in separate instructions.

Following is an instruction for using RealDownloader to download a video file from YouTube, or other similar websites.

Open RealDownloader; see the image below.

Use your browser to go to YouTube, find the video you want, and start playing the video. Select the URL (web address) in the browser's address slot, and "Copy" the URL.

Click on "**Download a video from a web link**", highlighted in yellow in the image below.

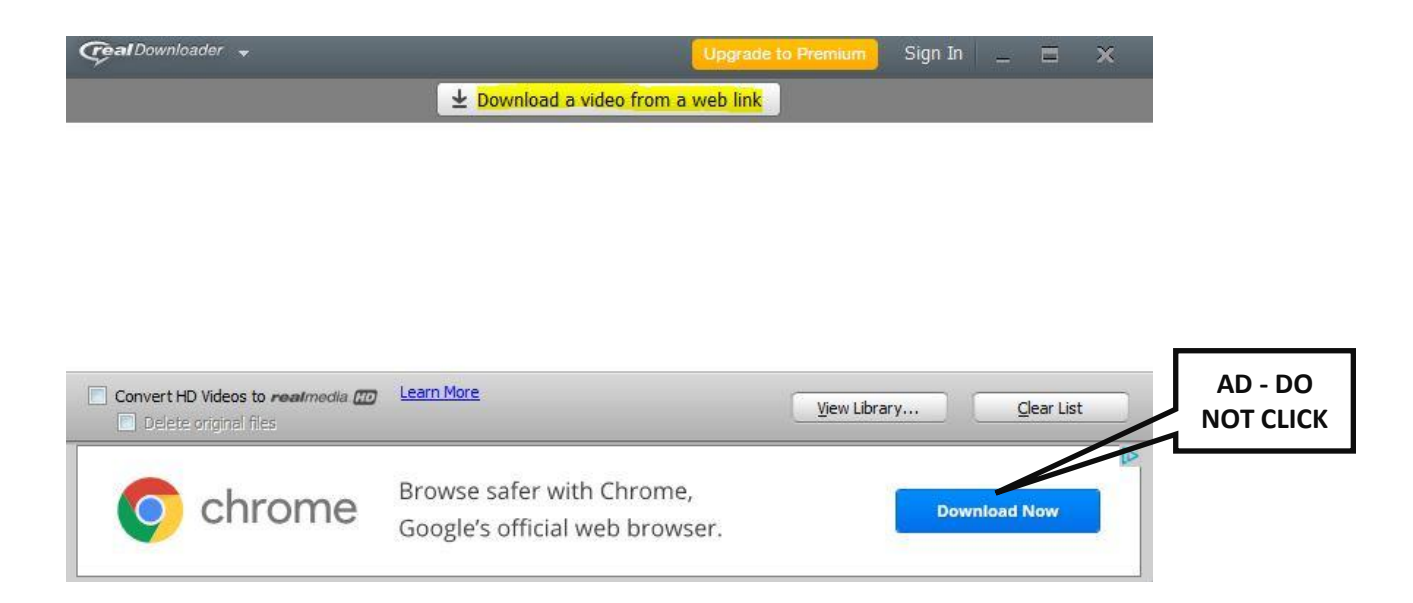

The small "Download This Video" dialog box opens – see image below. Paste the copied URL into the "**Enter a video link to download**" slot

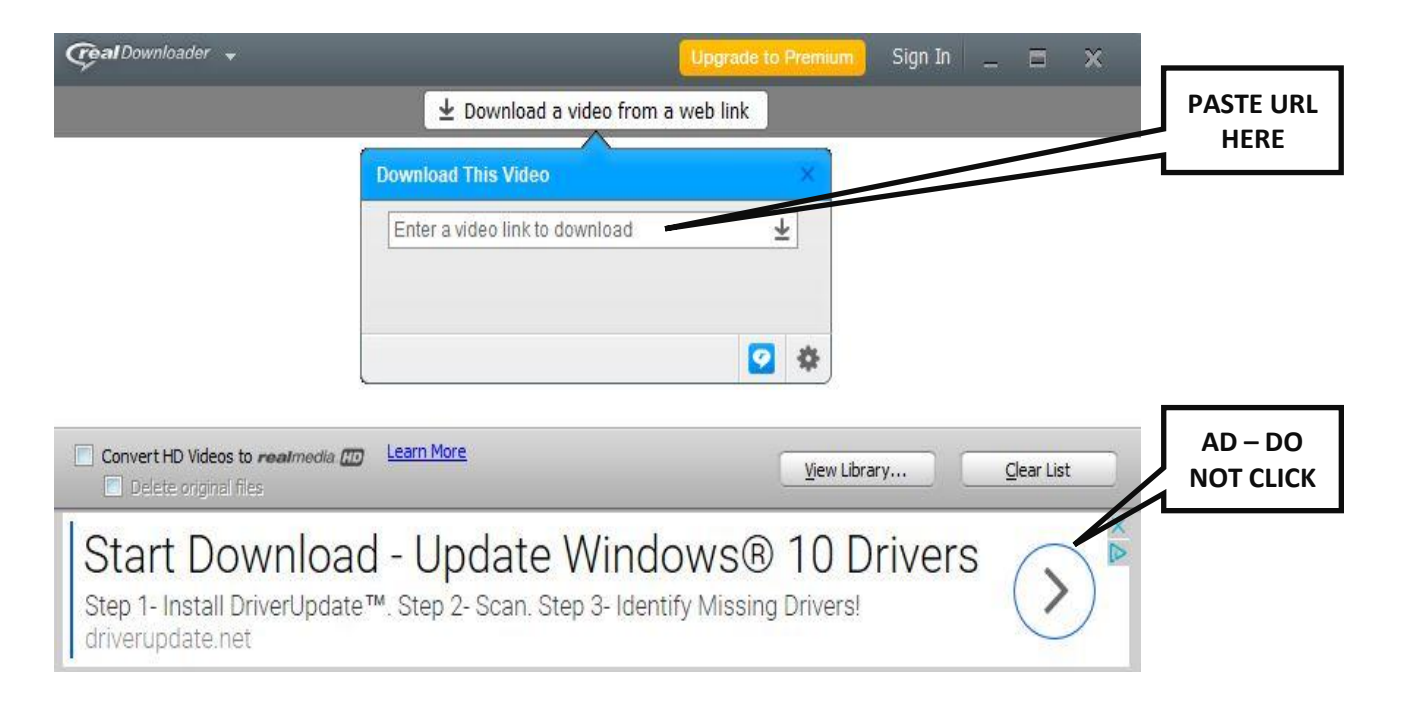

Click the small blue button with a white arrow pointing downwards to start the download.

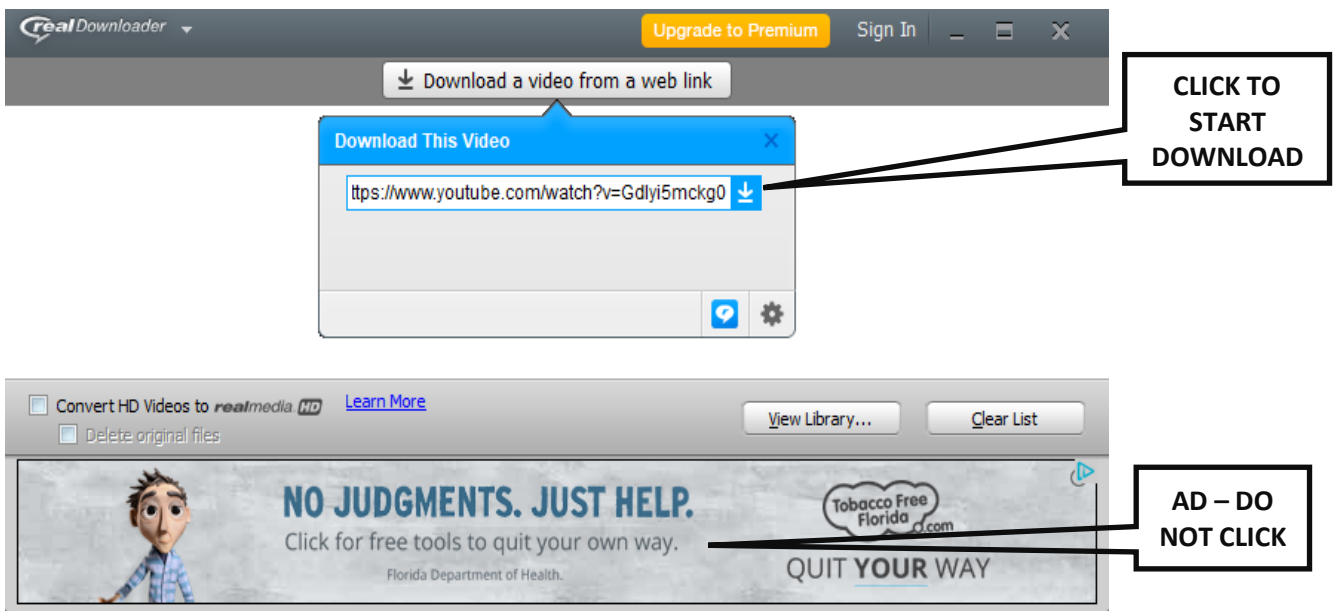

The download starts – see image below. An MP4 file of the video will be saved to a "Real Times" folder in your "Videos" folder.

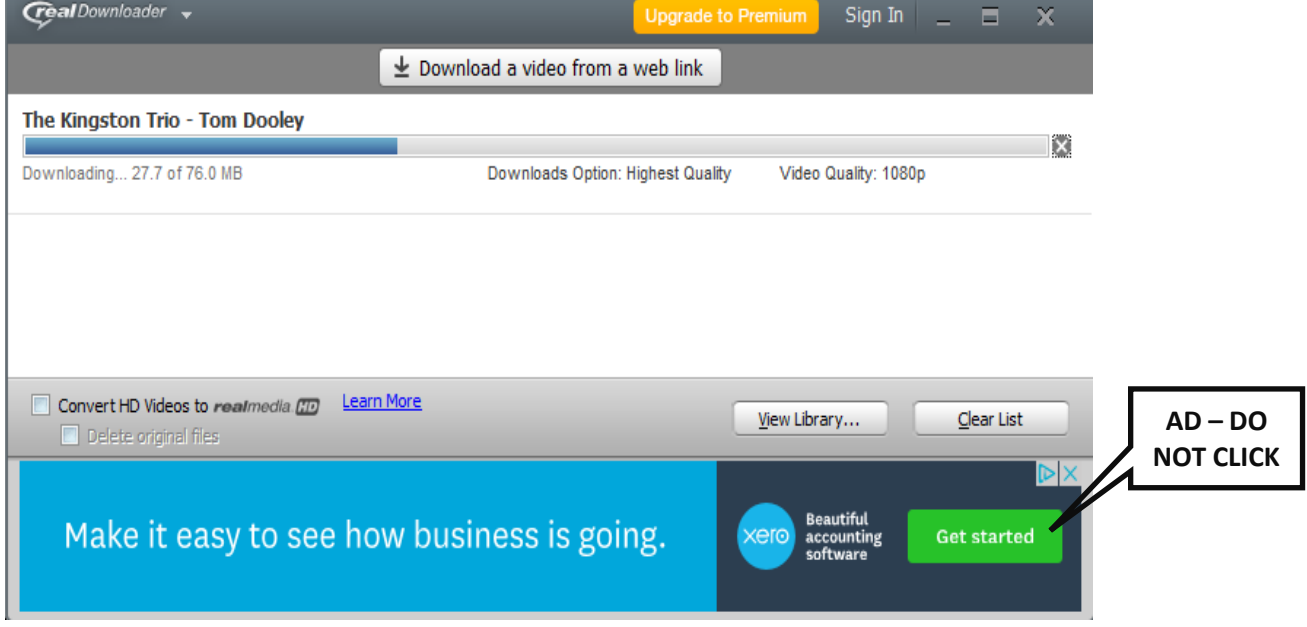